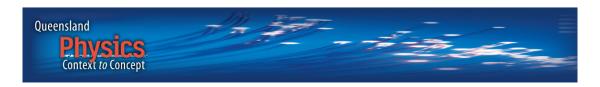

### USING YOUR QUEENSLAND PHYSICS INTERACTIVE CD

When you place your *Queensland Physics* CD in your CD-ROM drive, it will load the *Start* menu, displayed below.

You can also load this page yourself by double-clicking the file Start.pdf on the CD.

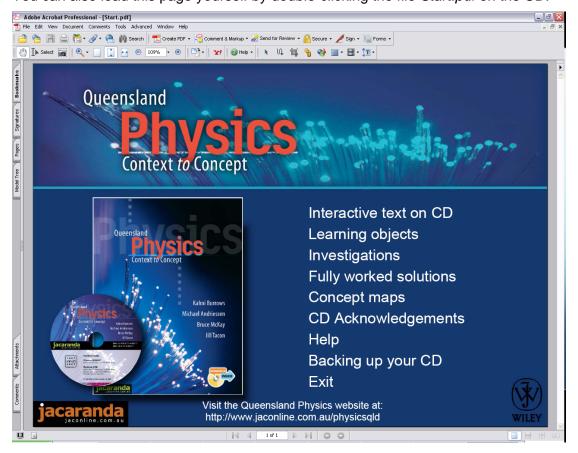

Key features available from the Start menu are:

- Interactive text on CD your complete textbook in PDF format.
- **Learning objects** links to all multimedia programs referenced in the text, sorted by chapter.
- **Short investigations** links to Word versions of all short investigations, sorted by chapter.
- **Fully worked solutions** links to Word files containing fully-worked solutions to all Chapter questions.
- **Concept maps** links to concept maps for each context.

# INTERACTIVE TEXT ON CD

The entire Queensland Physics textbook is on the CD in PDF format.

There are many links to help you navigate your way through the text and its accompanying resources.

## **Navigation**

From the Start menu, selecting *Interactive text on CD* will take you to the Contents page, shown below.

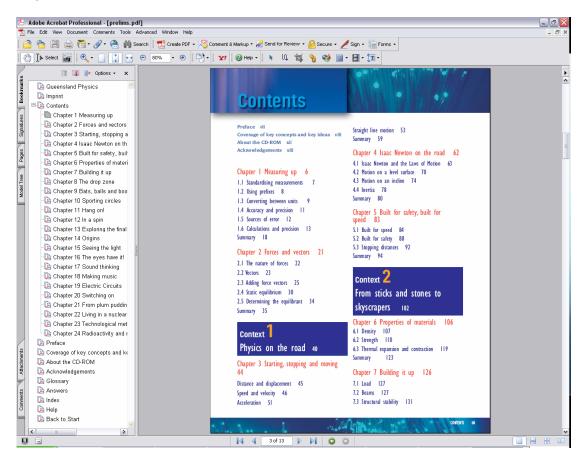

The left panel is called the 'Navigation pane', and contains 'bookmarks' or links to different sections in the text. Hide the Navigation pane by clicking 'x'. Click the Bookmarks tab to redisplay it.

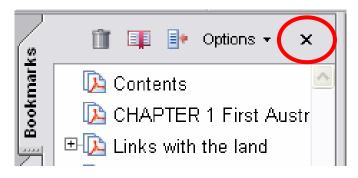

#### Web addresses

All web addresses in the interactive textbook direct the user to the URL via the jaconline website.

### Other Acrobat Reader features

If the mouse is moved over an object (text or graphic) that is linked, the cursor changes to a pointed finger:

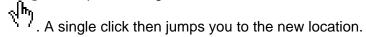

A convenient view may be obtained using the 'Fit Width' toolbar button.

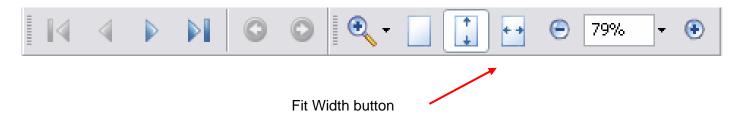

To scroll through the text, use the vertical scroll bar controls at the right of screen, or ensure the cursor is set as the Hand Tool (click the on the toolbar if necessary) and drag from anywhere in the active window.

Tip: Choose 'Continuous' from the View menu at top of screen to allow viewing of the top of the next screen immediately after the bottom of a page.

You can retrace your path through a document by using the Previous view and Next view buttons on the navigation bar.

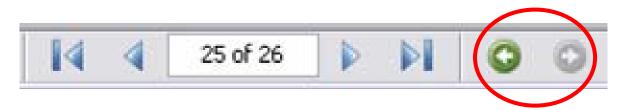

To jump to a particular page, highlight the page numbers in the navigation bar, and type the number you wish to jump to.

Acrobat includes many handy features such as Zoom and Search. Experiment by clicking on toolbar buttons or via the selecting options form the dropdown menus at the top of screen.

Detailed help on using PDF files is available by selecting "Adobe Reader Help' from the help menu.